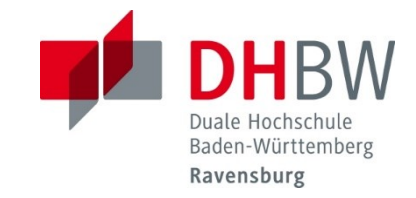

# **DUALIS - Webclient** Anleitung für Studierende

#### **INHALTSVERZEICHNIS**

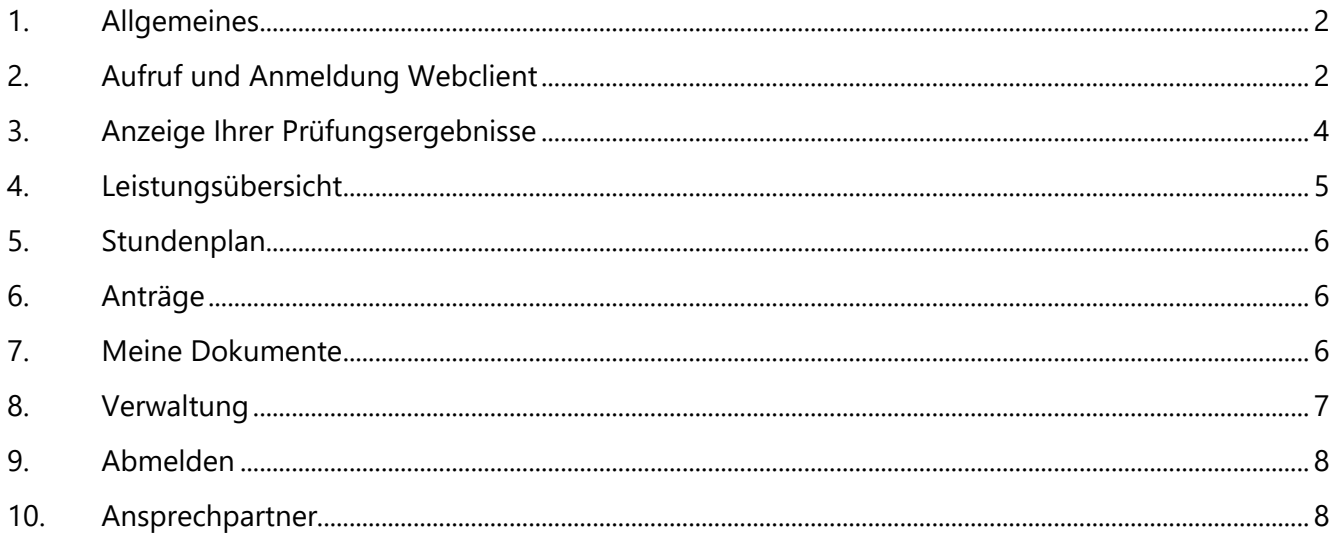

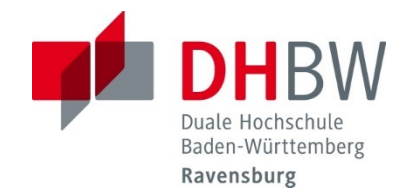

#### <span id="page-1-0"></span>**1. Allgemeines**

Über den landesweit für alle Standorte zur Verfügung stehenden Webclient können Studierende jederzeit ihre Noten abrufen und ihre Kontaktdaten ändern.

#### <span id="page-1-1"></span>**2. Aufruf und Anmeldung Webclient**

Studierende rufen den Webclient in einem Internetbrowser über folgende URL auf:

[https://dualis.dhbw.de](https://dualis.dhbw.de/)

Zur Anmeldung am Webclient nutzen Sie als Benutzernamen Ihre Userid, die Sie auch für die Anmeldung an den Computern der DHBW Ravensburg verwenden mit dem Zusatz "@stud.dhbw-ravensburg.de", "@it.dhbw-ravensburg-de" oder "@mb.dhbw-ravensburg.de". Das Passwort ist dasselbe, wie für die Anmeldung am Netzwerk der DHBW Ravensburg.

Nach dem Aufruf erhalten Sie folgende Anmeldeseite:

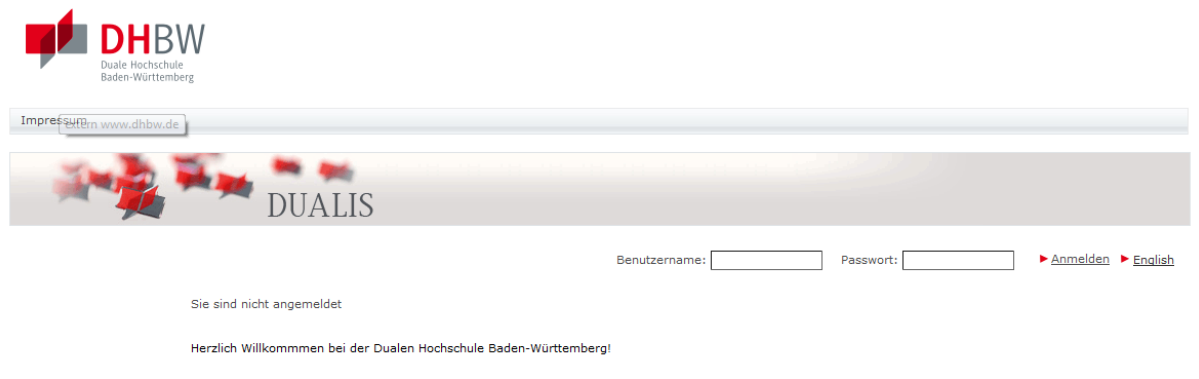

Benutzername RV: [Ihre Userid]@stud.dhbw-ravensburg.de Benutzername FN IT: [Ihre Userid]@it.dhbw-ravensburg.de Benutername FN MB: [Ihre Userid]@mb.dhbw-ravensburg.de Passwort: [Ihr Anmeldekennwort]

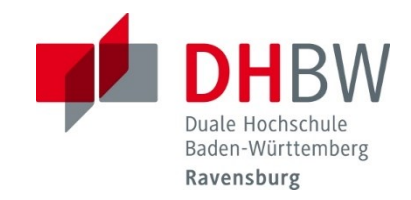

Nach der Anmeldung erscheint die Startseite des Webclients:

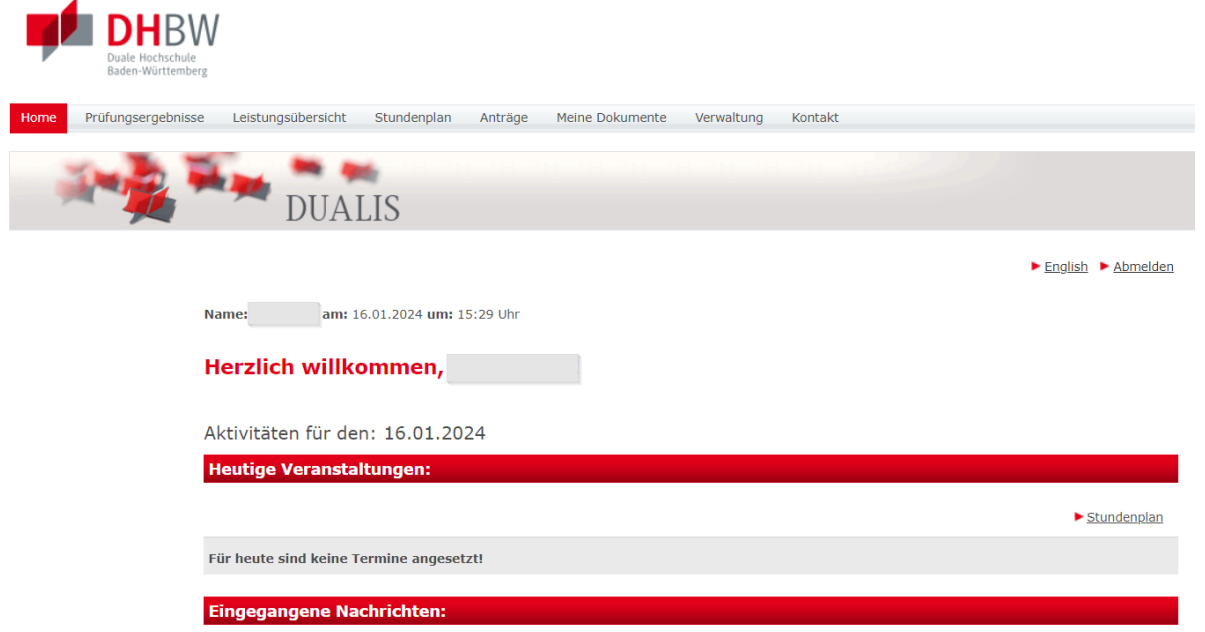

Zu den einzelnen Menüpunkten:

**Home**

Startseite des Webclients. Aktuell werden keine Vorlesungsplandaten in DUALIS eingepflegt, deshalb werden unter *Heutige Veranstaltungen* auch keine Vorlesungstermine angezeigt.

**Prüfungsergebnisse**

hier erhalten Sie eine Übersicht über Ihre einzelnen erreichten Prüfungsleistungen.

**Leistungsübersicht**

die Leistungsübersicht zeigt alle Module Ihres Studiums und – sofern die Module schon endgültig bestanden wurden – die erzielten Noten und Credits.

**Stundenplan**

hier sind aktuell noch keine Daten gepflegt.

**Anträge**

hier sind aktuell noch keine Daten gepflegt.

**Meine Dokumente**

Unter Meine Dokumente finden Sie Ihre Studienbescheinigung und Ihren Semesternotenbescheid zum Download.

**Verwaltung**

Unter Persönliche Daten können Sie Ihre Kontaktdaten sowie Ihre Anschrift ändern.

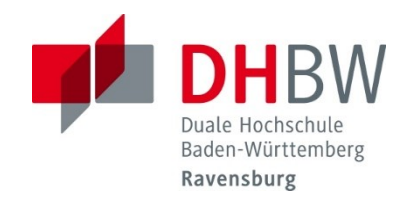

#### <span id="page-3-0"></span>**3. Anzeige Ihrer Prüfungsergebnisse**

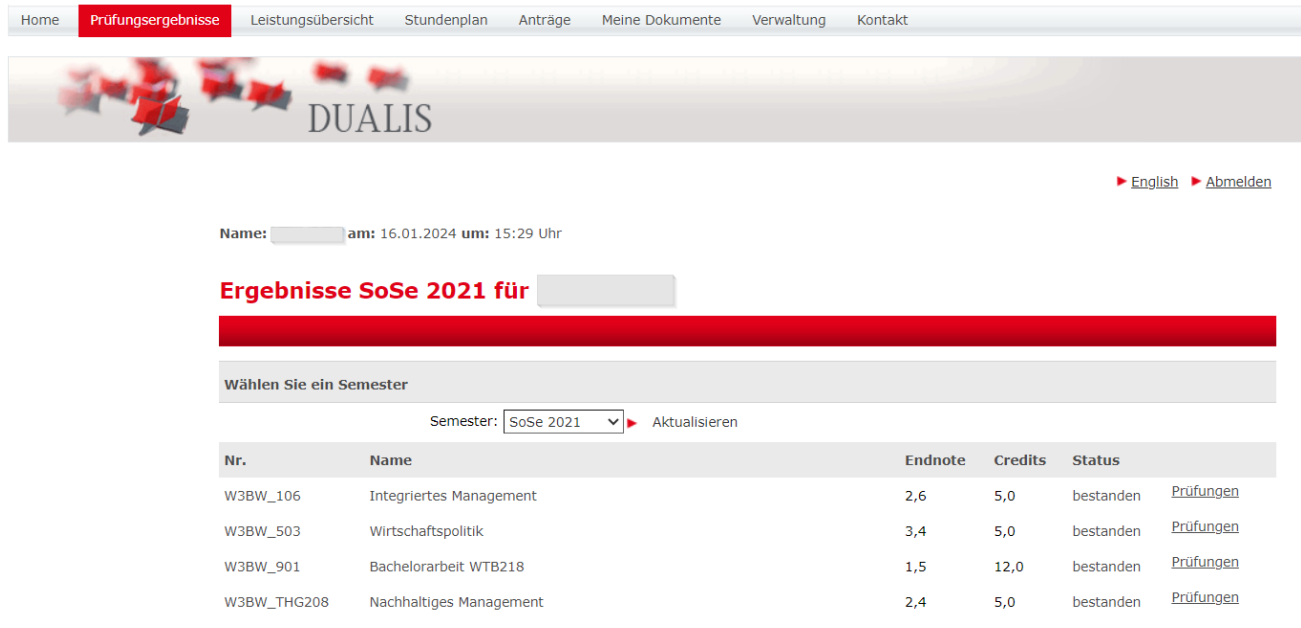

Hier werden die einzelnen Klausuren mit den erzielten Noten angezeigt.

Über die Dropdown-Liste *Semester* können Sie die verschiedenen Semester auswählen. Sobald die Endnote angezeigt wird, gilt das Modul als abgeschlossen und der Status, z.B. "bestanden" wird angezeigt.

Über den Link *Prüfungen* können Sie sich die verschiedenen, einzelnen Prüfungsergebnisse (sofern vorhanden) zu diesem Modul anzeigen lassen.

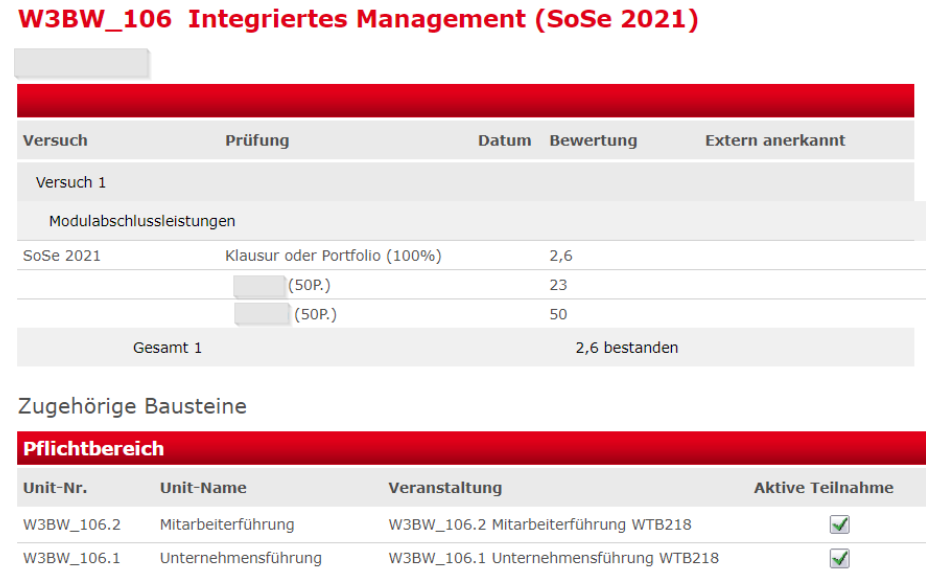

### Über das Symbol *Ø* wird ein Notenspiegel über die erreichten Noten in ihrem Kurs angezeigt.

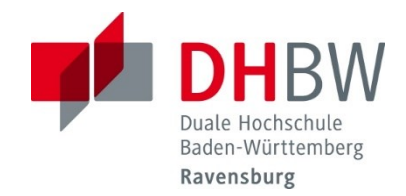

#### <span id="page-4-0"></span>**4. Leistungsübersicht**

Die Leistungsübersicht zeigt alle gemäß der Prüfungsordnung vorgesehenen Module Ihres Studiums. Module die abgeschlossen sind, d.h. alle notwendigen Prüfungsleistungen wurden erreicht, werden mit den Modulnoten und den Credit-Points des Moduls angezeigt.

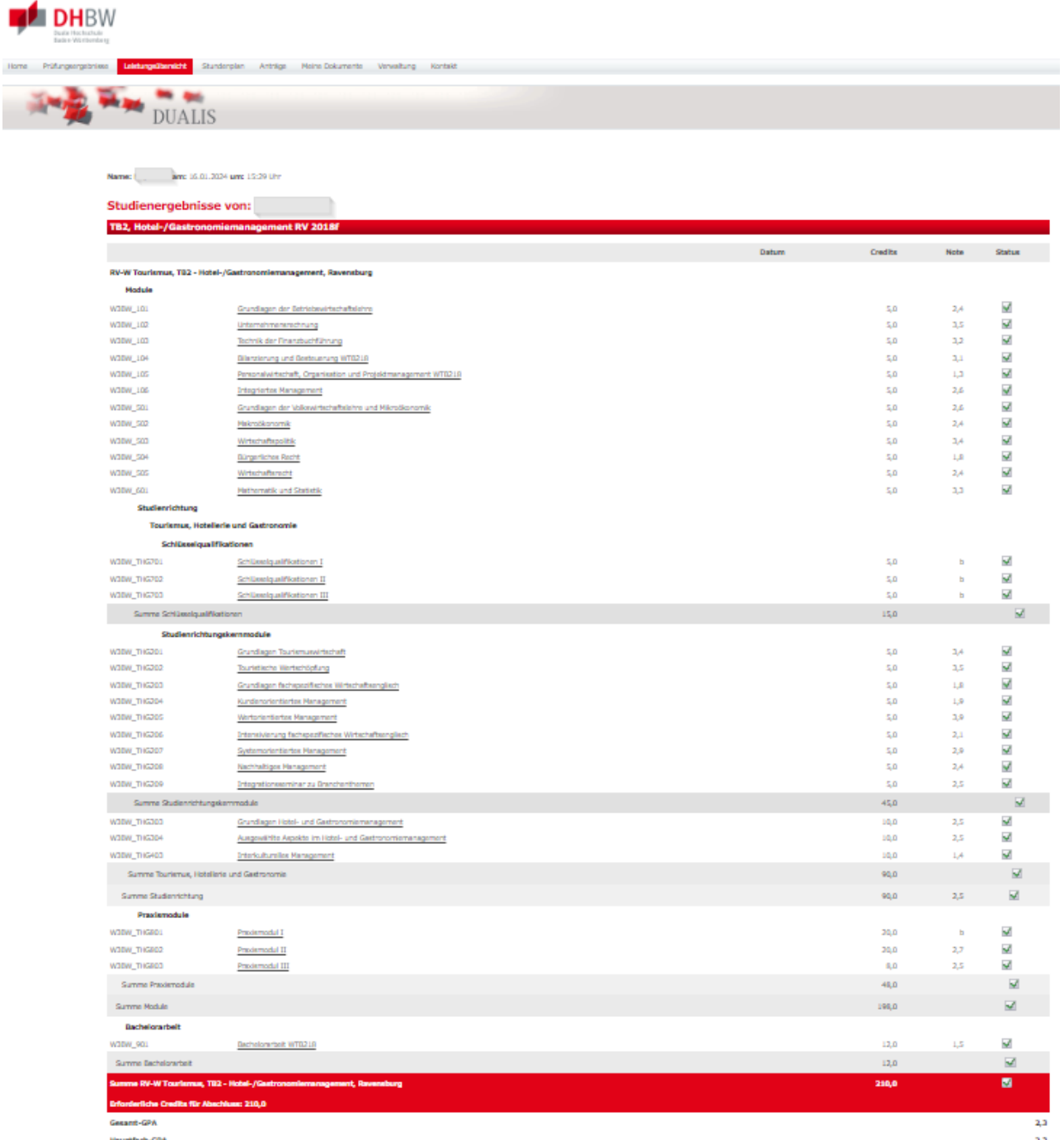

Gesamt-GPA = Gesamt-"Great Point Average" = Gewichteter Gesamtnotendurchschnitt

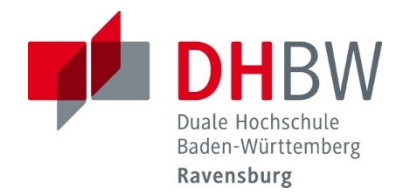

#### <span id="page-5-0"></span>**5. Stundenplan**

Da die Sekretariate derzeit keine Terminplanung über die Studienverwaltungssoftware "DUALIS" durchführen, ist diese Ansicht momentan leer.

Ob und ab welchem Zeitpunkt die Termine der Vorlesungen mit Dualis verwaltet werden, ist noch nicht geklärt.

#### <span id="page-5-1"></span>**6. Anträge**

<span id="page-5-2"></span>Der Reiter *Anträge* wird vom Standort Ravensburg derzeit noch nicht genutzt.

#### **7. Meine Dokumente**

Unter *Meine Dokumente* finden Sie Ihre Studienbescheinigung und Ihren Semesternotenbescheid zum Download.

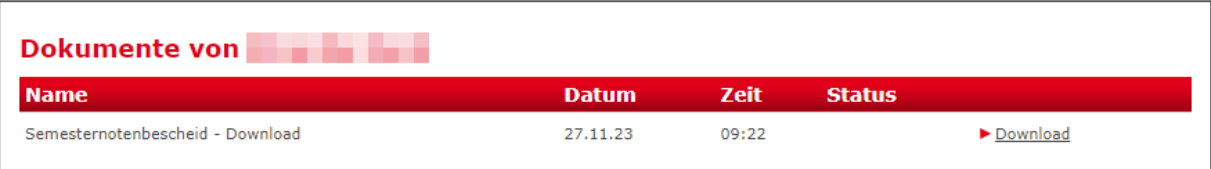

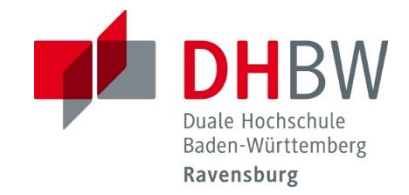

#### <span id="page-6-0"></span>**8. Verwaltung**

Hierunter findet sich die Untermenüpunkte **Persönliche Daten** und **Nachrichten**:

#### Persönliche Daten

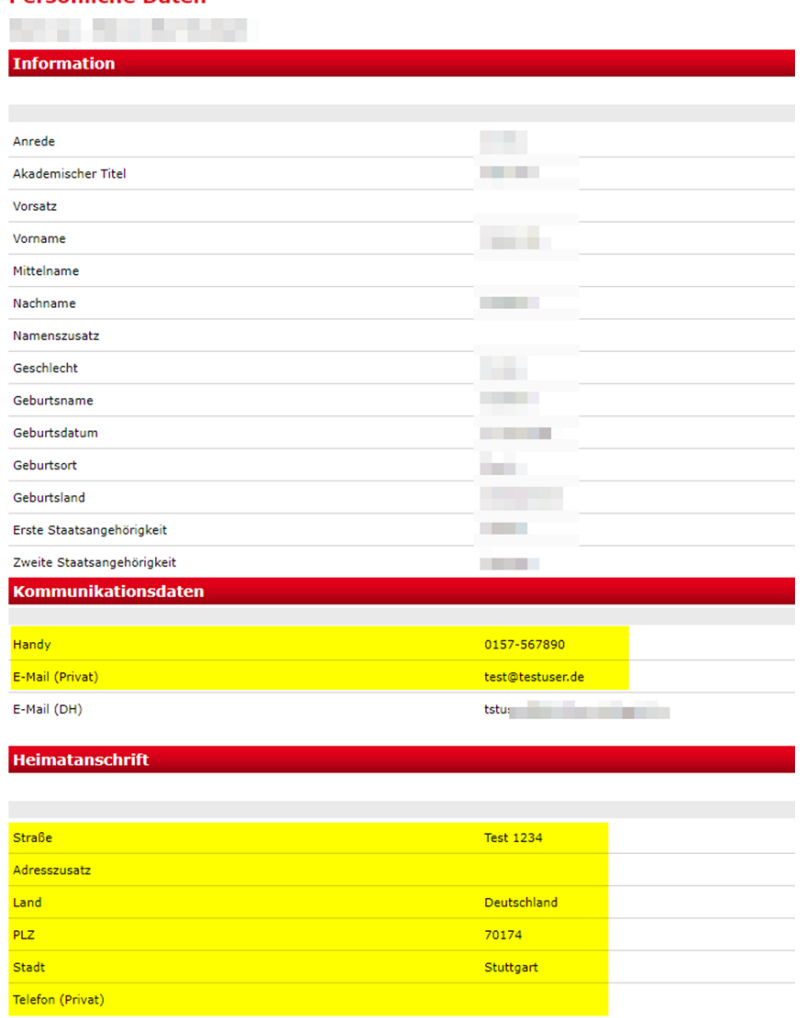

#### **Persönliche Daten:**

Bearbeitet werden können nur die gelb markierten Felder. Alle anderen Felder werden zur Ansicht ausgegeben und können nur über das Sekretariat/Studierendenservice geändert werden.

Bitte belassen oder ändern Sie Ihre Adresse auf die, an der über die gesamte Studienzeit am zuverlässigsten Dokumente u. a. von uns zugestellt werden können. Diese Adresse wird auch auf sämtlichen Dokumenten gedruckt.

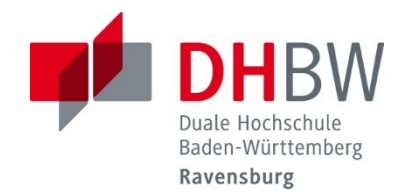

#### **Meine Nachrichten:**

<span id="page-7-0"></span>Sobald ein neues Dokument für Sie erstellt wurde, erhalten Sie eine vom System generierte Nachricht.

#### **9. Abmelden**

Abmelden und Schließen des Webclients können Sie über die Schaltfläche Abmelden auf der rechten Seite.

#### <span id="page-7-1"></span>**10. Ansprechpartner**

Bei Fragen und Problemen helfen wir gerne weiter.

#### **Technische Anliegen Campus Ravensburg:**

Alexander Schütz [schuetz.a@dhbw-ravensburg.de](mailto:schuetz.a@dhbw-ravensburg.de)

#### **Technische Anliegen Campus Friedrichshafen:**

Heiko Zaunmüller [zaunmueller@dhbw-ravensburg.de](mailto:zaunmueller@dhbw-ravensburg.de)

#### **Inhaltliche Anliegen**

Jeweilige Studiengangsleitung und Sekretariat

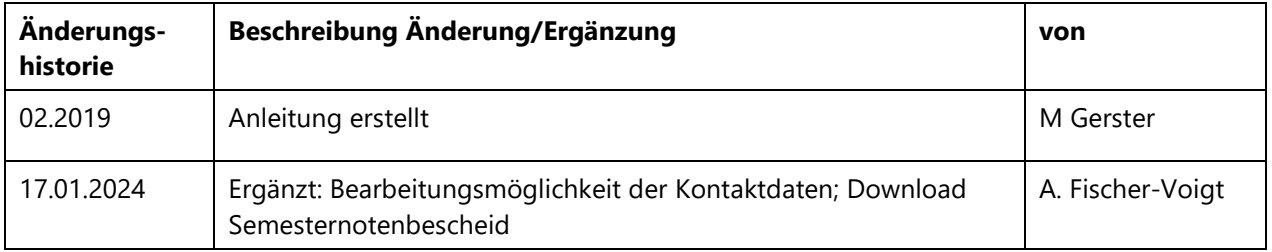